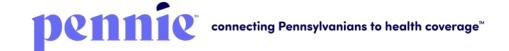

# How to Designate an Assister to a Customer

Log into your Pennie account. Your customer dashboard will be displayed.

Click on "Find Local Assistance" under "Quick Links" on the left navigation list in Dashboard.

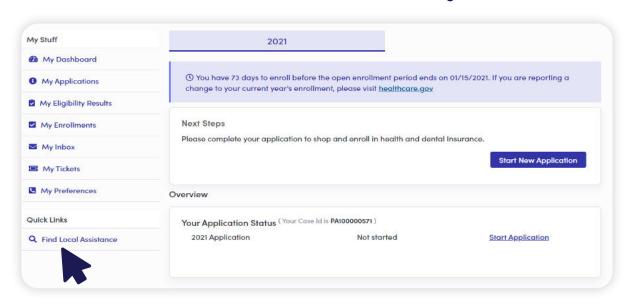

Click on "FIND A PENNSYLVANIA ASSISTER NEAR YOU" under "Find Local Assistance at No Cost to You" pop-up window.

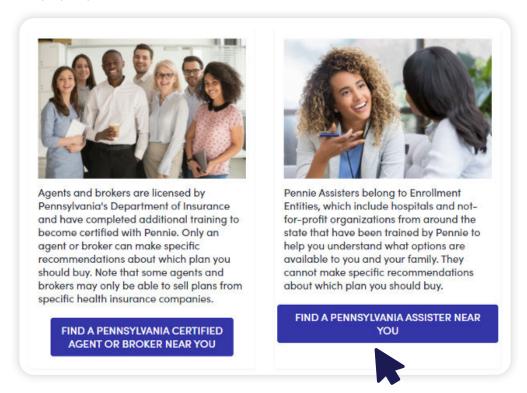

"Search for in-person assistance Pennie" pop-up window is displayed. Complete the desired search fields and click on the "Search" button.

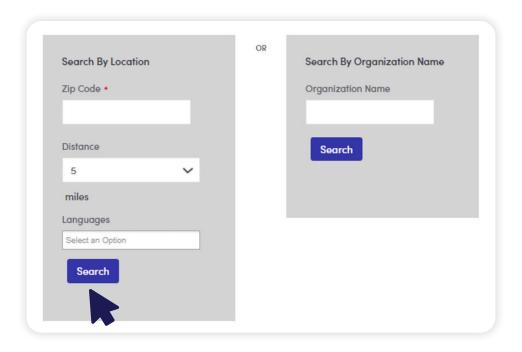

Example: Zip Code = 15001

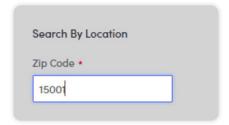

Select the Assister from the list and click on the Assister name.

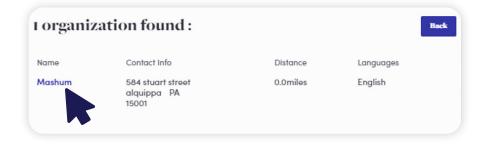

## Click on "Show Assisters" link and click on the name on the Assister.

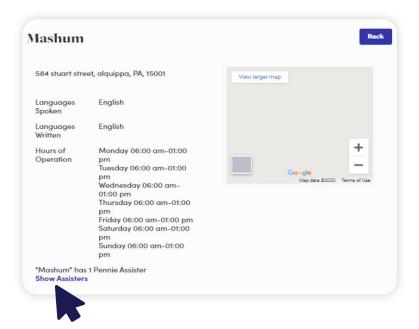

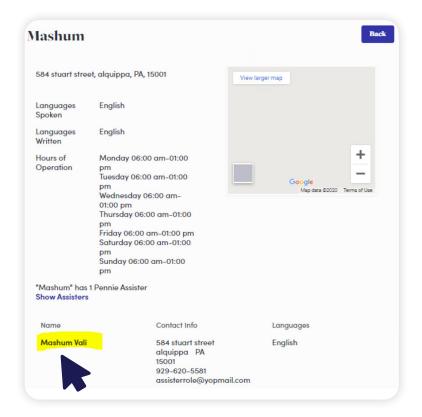

### Click on "Select Assister" button on the "Assister selection" page

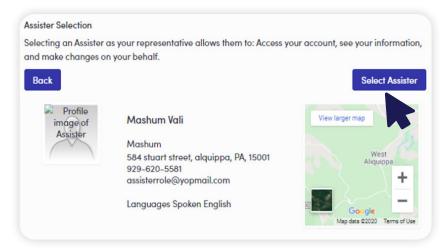

### Accept the 'Terms and condition' and then sign and click on "Confirm" button.

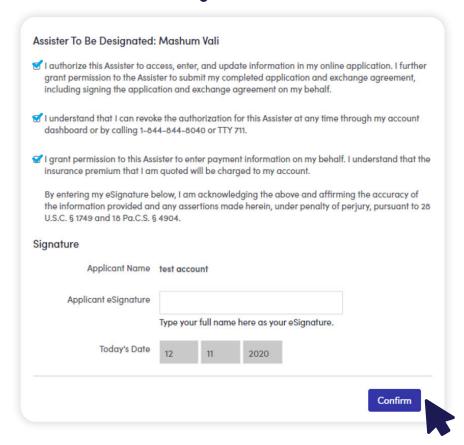

Account is successfully designated to an Assister, click on 'Close' button.

**Please Note:** The Assister must accept the customer's request for assistance before they can begin assisting the customer.

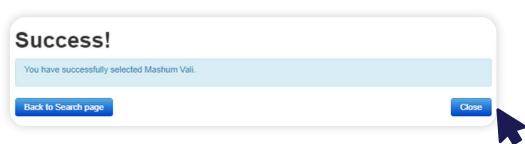

#### **How to Revoke Assister Designation**

Log into your Pennie account. The customer dashboard will be displayed. In the top right-hand corner select the "Your Assister" option. Then select "De-designate Assister"

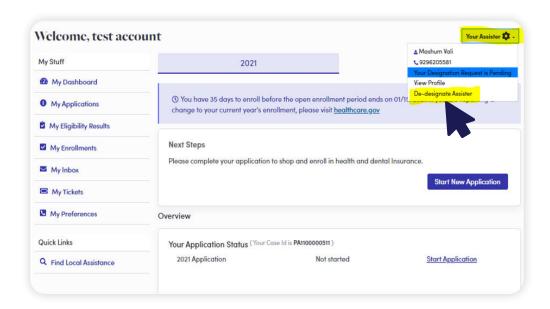

Pop-up window is displayed as "Are you sure you don't want Mashum Vali Assister to assist you further?" – click on 'Confirm'.

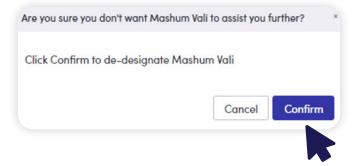

The Assister is successfully de-designated.

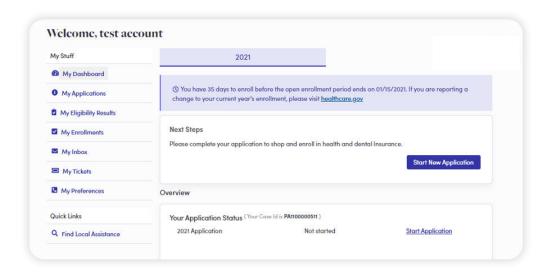